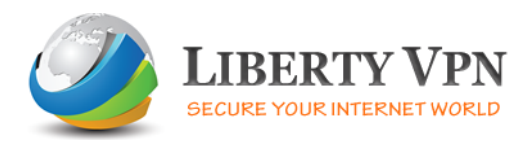

## **Windows 7 PPTP VPN**

Instructions to setting up a Windows Seven PPTP connection are shown further below. Furthermore, there are instructions on how to switch PPTP VPN connection to make it an L2TP IPSec VPN connection:

Setting up VPN access on Windows 7 machines is fairly simple. Below are step by step instructions to create the connection and use the service.

## **PLEASE READ IMPORTANT NOTE:**

**It is very important that when creating the VPN, please do not leave it set on "Automatic." You will have to specify PPTP or L2TP IPSec.** If you do not, the connection will fail to connect to our servers. Windows 7 will use the default SSTP (Secure Socket Tunneling Protocol).

#### STEP 1

Open the Control Panels on Windows 7 - Click on the Start and then click 'Control Panel'

#### STEP 2

Go to the "Network and Internet" panel. Double click to open it.

#### STEP 3

Next, click on "Network and Sharing Center".

#### STEP 4

On the next screen, please click on 'Set up a new connection or Network'.

#### STEP 5

On the next screen (Choose the Connection Type) Click on "Connect to a workplace" then click "Next."

STEP 6

If asked to use an existing connection select 'No, create a new connection'. Now click 'Use my Internet connection (VPN)''

# STEP 7

Now, enter the server information. Click to see more important information

# STEP 8

Enter your username and password that was sent to you in the welcome email & click create.

# STEP 9

The connection is ready click "close".

# STEP 10

Go to the connection to check all the settings. Click onto the active connection in the taskbar.

## STEP 11

Click on the connection and click connect, on the login screen click on properties.

# STEP 12

Confirm that the server IP address is correct and click onto the 'Options' tab

## STEP 13

After clicking on the Options tab - uncheck 'Include Windows logon domain' if checked. Now click on the 'Security' tab

## STEP 14

After clicking on the Security tab. Choose the '(PPTP)' from the dropdown menu

## STEP 15

Now click on the networking tab. Uncheck 'Internet Protocol Version 6 (TCP/IPv6)' and press ok

Windows Seven PPTP VPN is ready. To connect, simply click on the connection in the task bar and select the VPN connection. Click connect.

## **Windows 7 L2TP IPSec VPN Configuration**

After following all the steps above you can change you PPTP account to an L2TP IPSec account by following a few steps.

STEP 1

In the Properties under networking, click on the "Type of VPN" pop–up menu and select "L2TP/IPSec".

# STEP 2

Next, click on the "Advanced Settings" button.

# STEP 3

You will be asked to enter a Pre-shared Key. It is found in the welcome email.